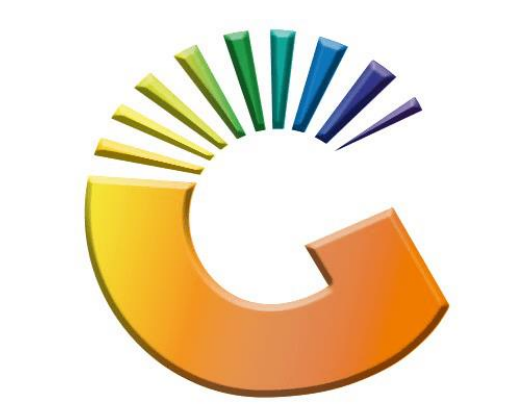

# GENESIS

# **How to Guide How to Create a debtors Category 1**

*MRJ Consultants 37 Weavind Ave, Eldoraigne, Centurion, 0157 Tel: (012) 654 0300 Mail[: helpdesk@mrj.co.za](mailto:helpdesk@mrj.co.za)*

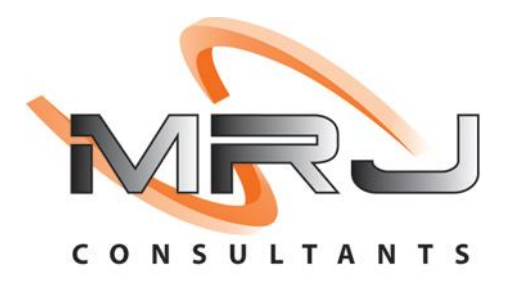

#### 1. **Open** Genesis Menu.

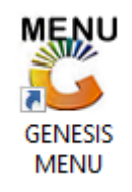

#### 2. Type **User code** and **Password.**

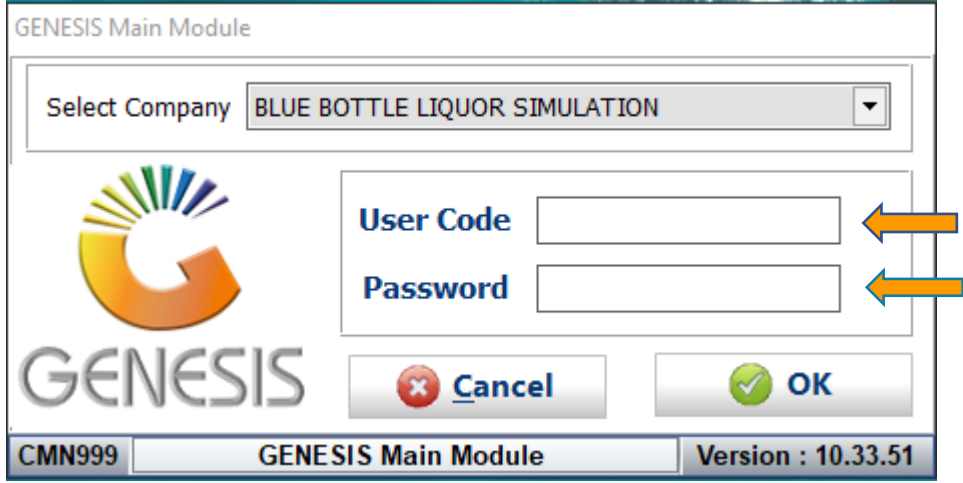

3. Open **Debtors** from the Main menu.

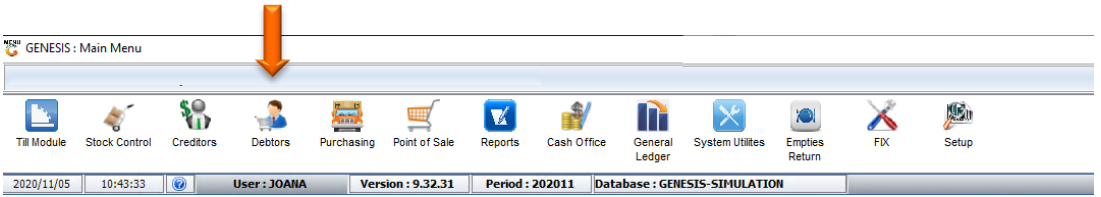

4. Click on Master Files.

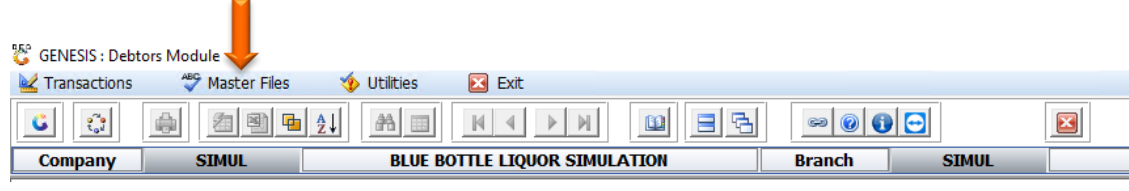

5. Click on Other Masters then Category 1 from the drop-down menu.

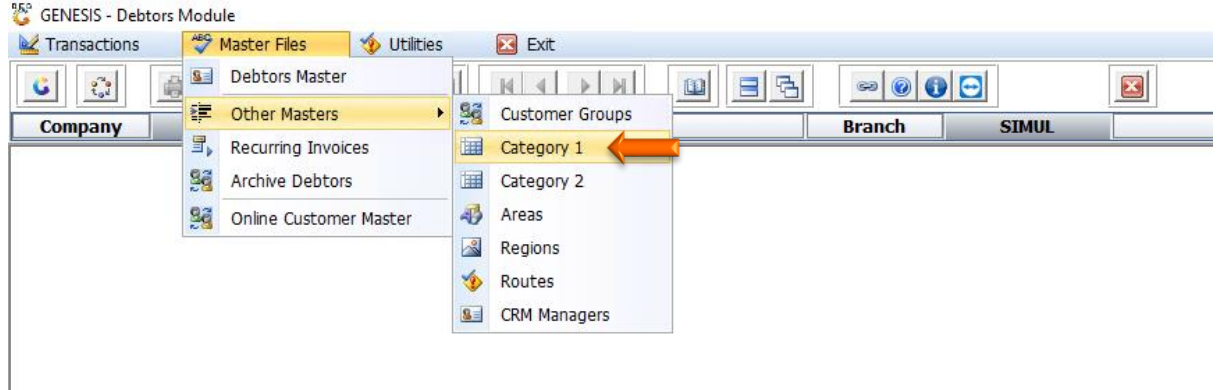

6. Once opened you will be prompted to the below image. Here we will add a Category. **Click Add** or **press Ins**.

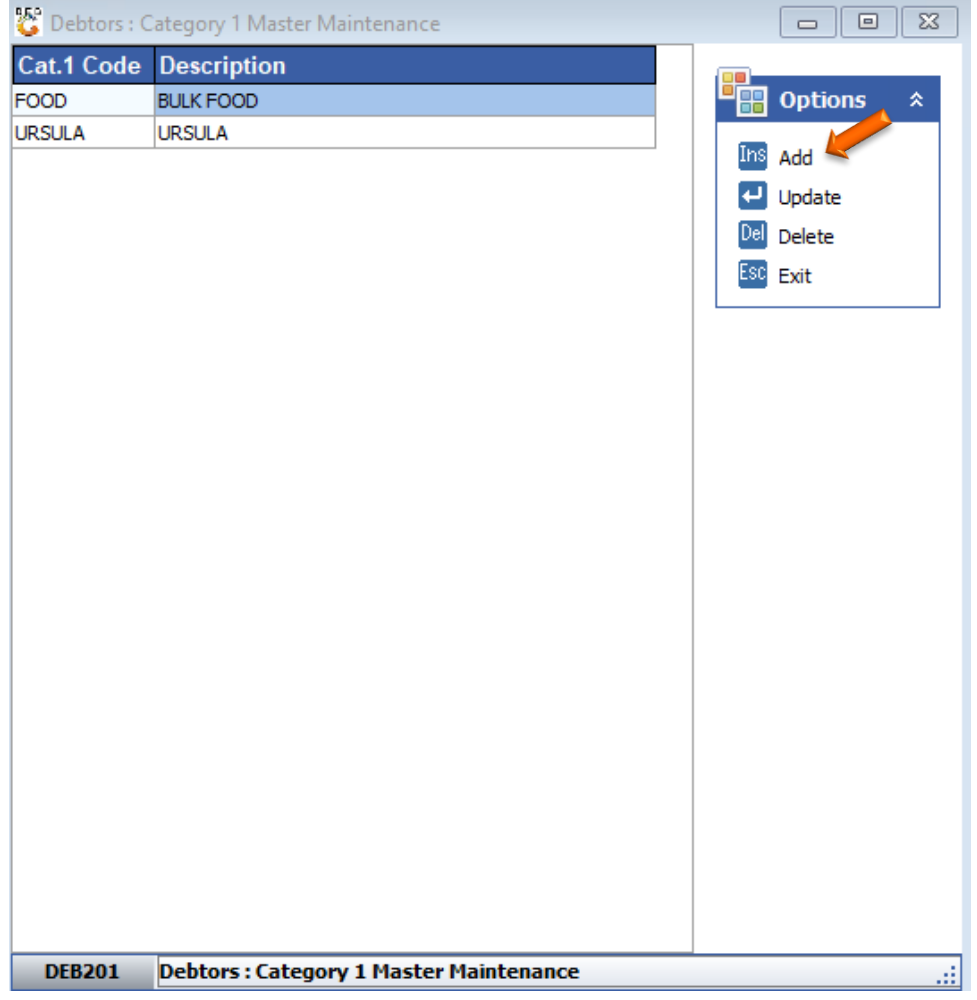

7. Enter in the relevant information to create the group the **press F10** or **click** on **save**.

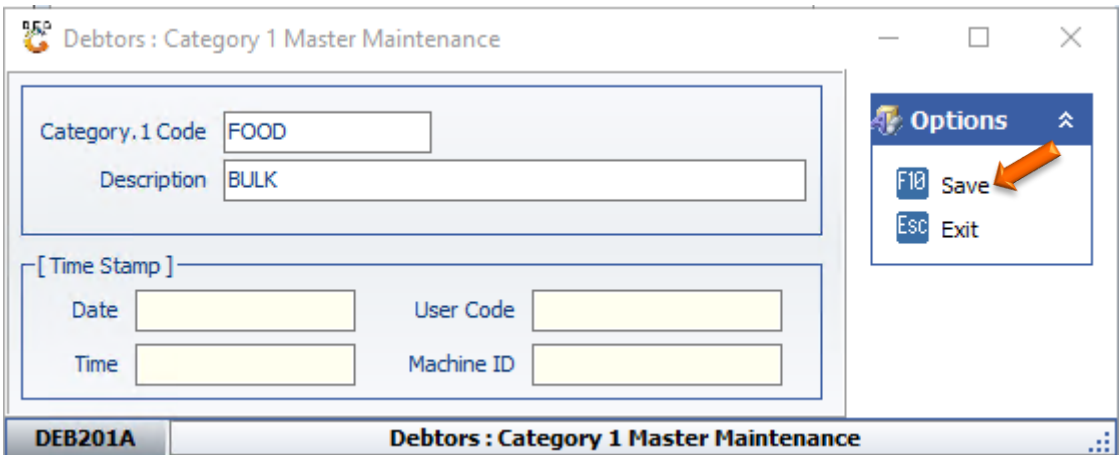

8. Once saved go to **Master Files** then **Debtor Master**.

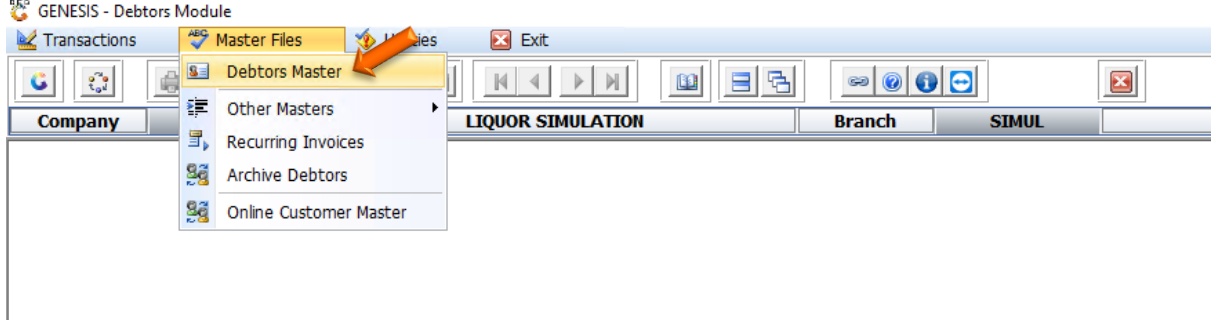

#### 9. **Select** your **Debtor** and **open**.

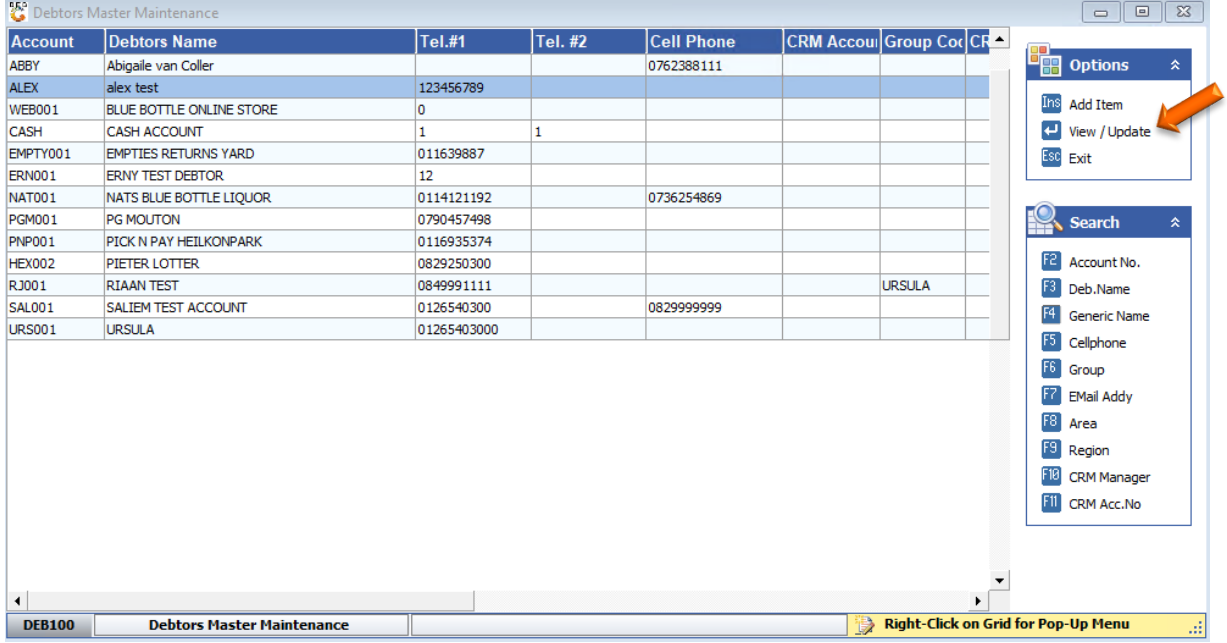

## 10. Once opened **press Ctrl** or **click** on **update**.

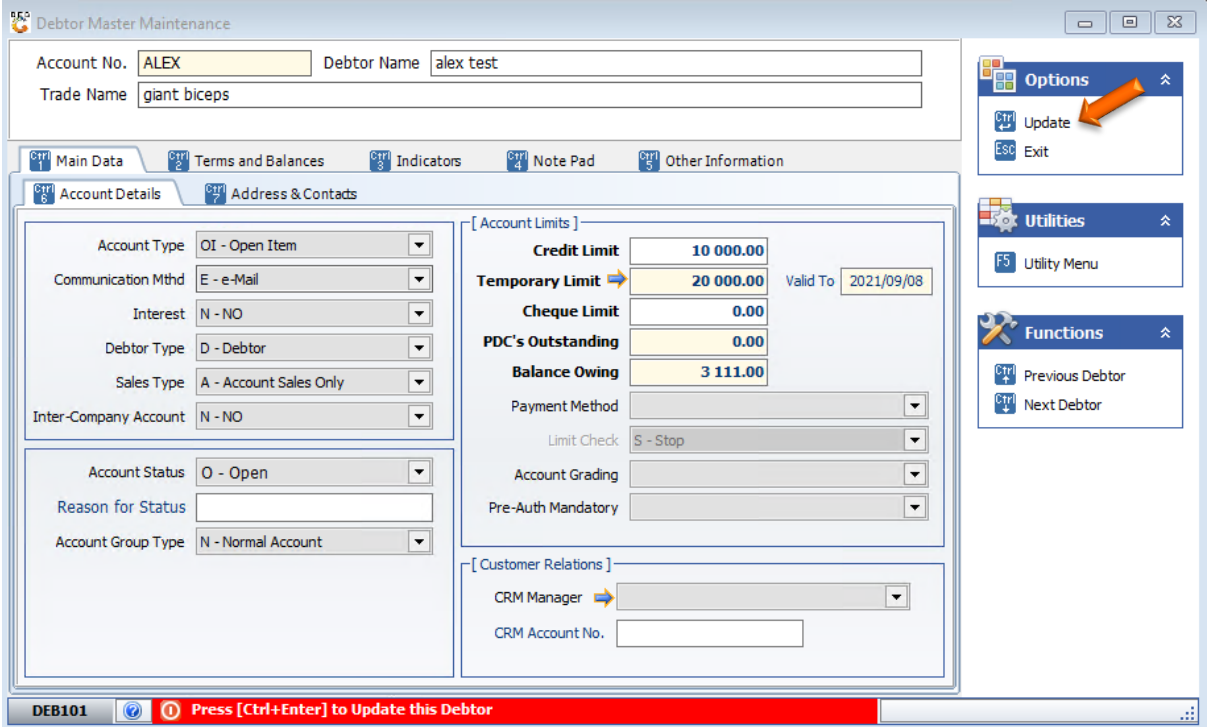

## 11. Once you have selected the update you will see the below.

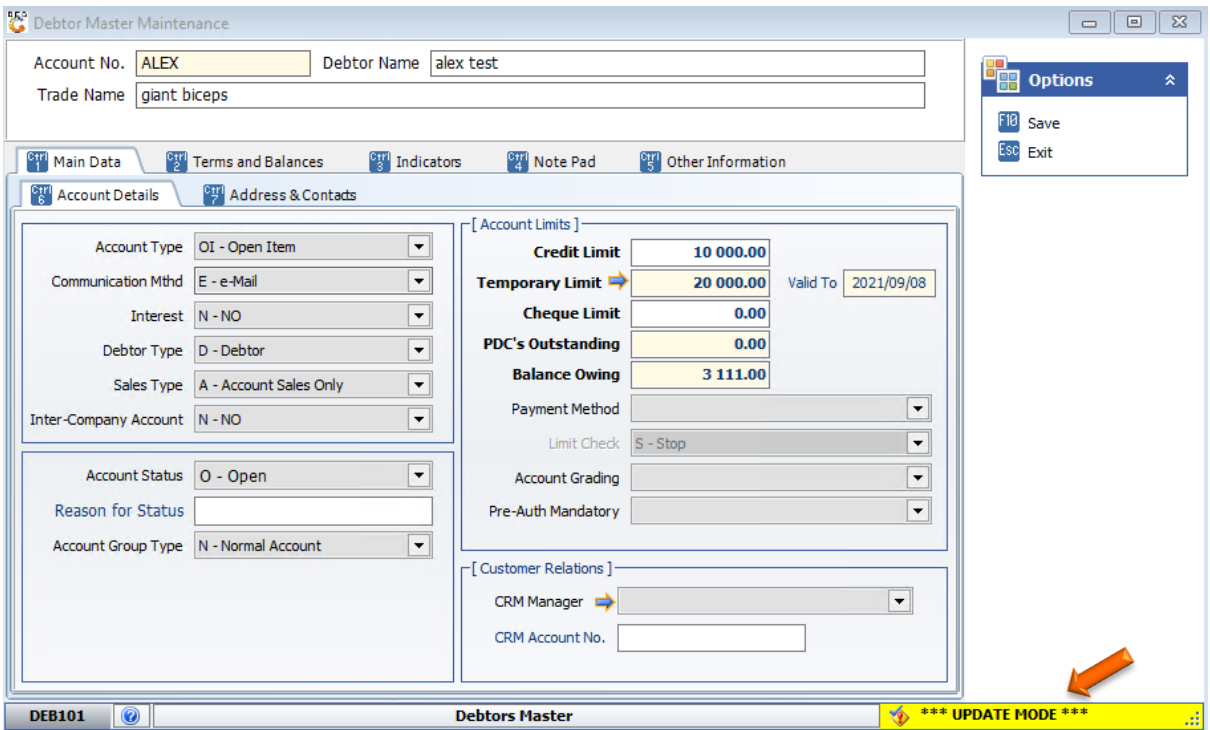

12. Go to **Indicators** then **Debtor Grouping**. Under Debtor group you will see there is the group we created. **Select** the desired group and **Press F10** or **click** on **save**.

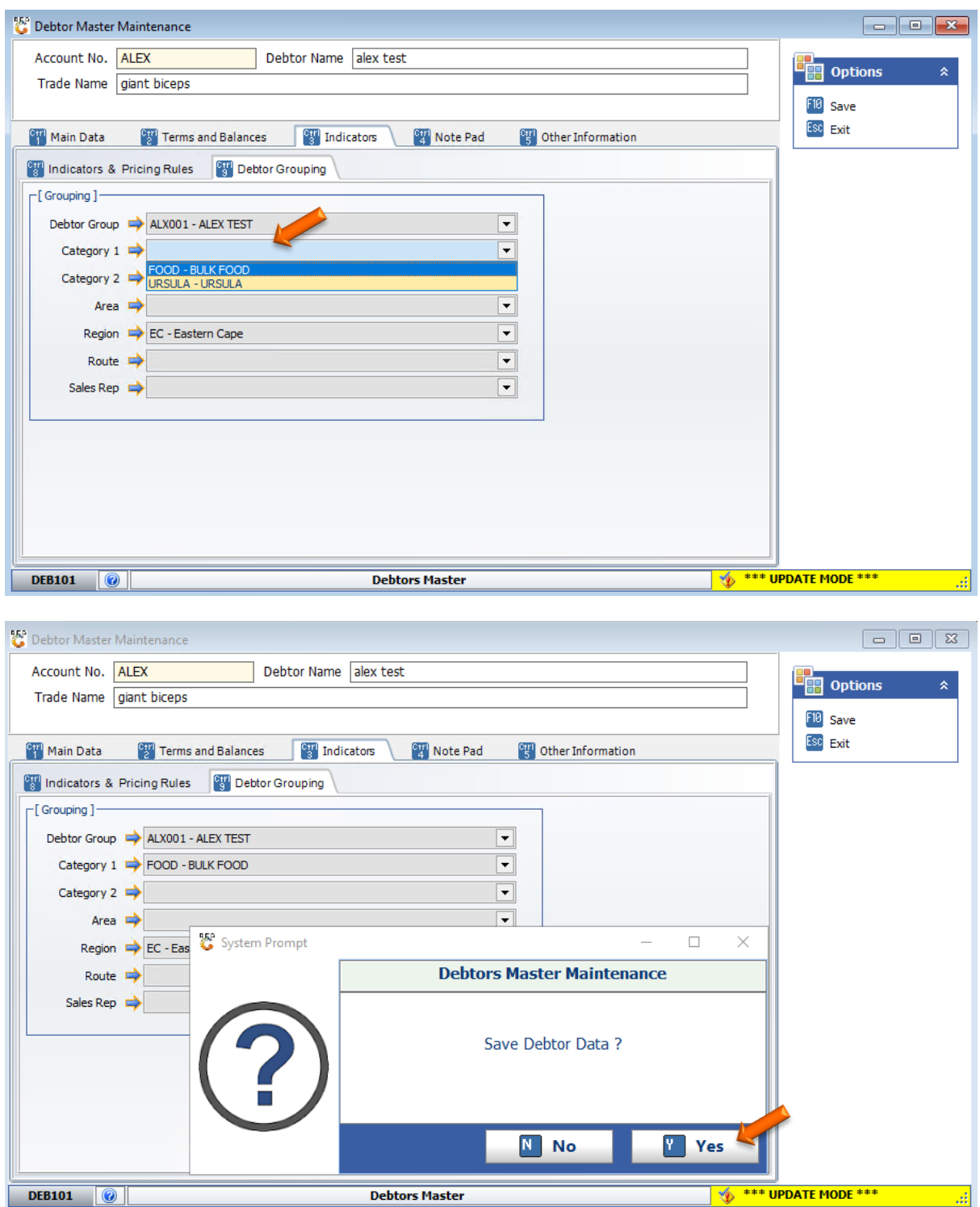

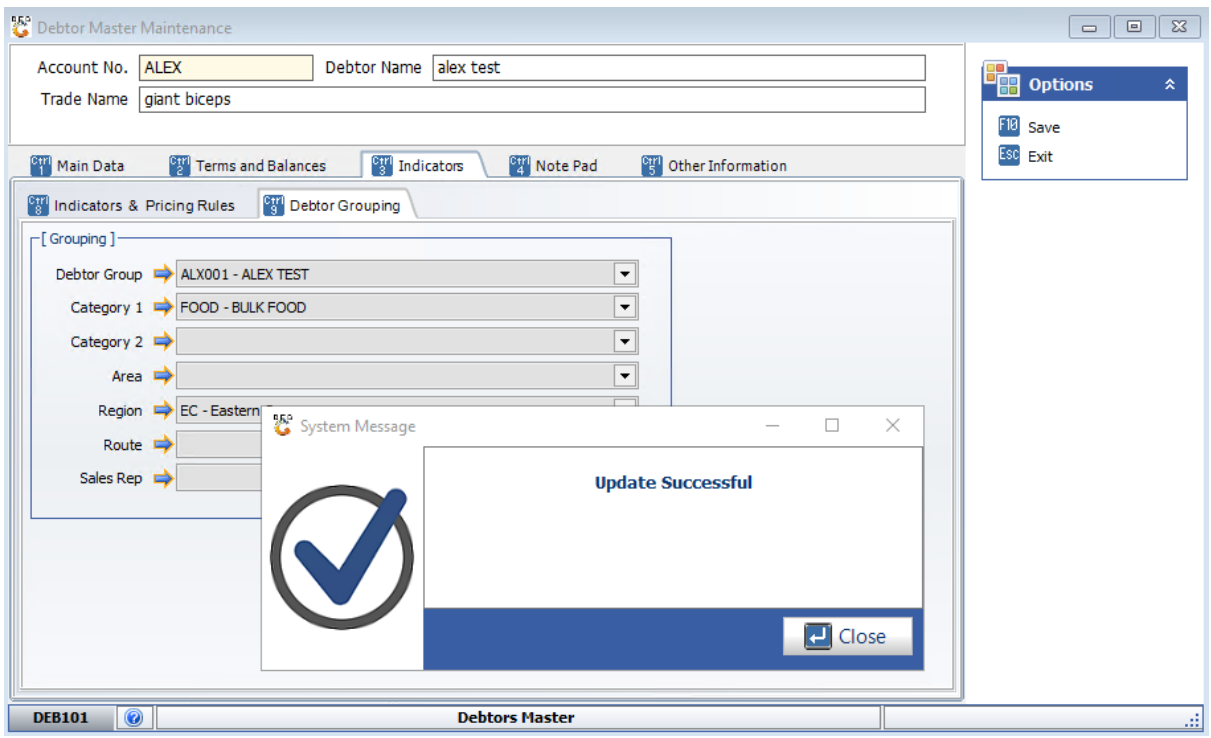

There you go, your Category is now listed.